# Configuratievoorbeeld van geconvergeerde access points 5760, 3850 en 3650 Series WLC EAP-FAST met interne RADIUS-server Ī

## Inhoud

**Inleiding** Voorwaarden Vereisten Gebruikte componenten Configureren Netwerkdiagram Overzicht van configuratie De WLC met de CLI configureren De WLC configureren met de GUI Verifiëren Problemen oplossen

## Inleiding

Dit document beschrijft hoe u de Cisco geconvergeerde access controllers 5760, 3850 en 3650 Series draadloze LAN-controllers (WLCs) kunt configureren om op te treden als RADIUS-servers die Cisco Extensible Verification Protocol-Flexibele Verificatie via Secure Protocol (EAP-FAST, in dit voorbeeld) uitvoeren voor clientverificatie.

Meestal wordt een externe RADIUS-server gebruikt om gebruikers voor authentiek te verklaren, wat in sommige gevallen geen haalbare oplossing is. In deze situaties kan een geconvergeerde access WLC optreden als een RADIUS-server, waar de gebruikers geauthentiseerd zijn tegen de lokale database die is geconfigureerd in het WLC. Dit wordt een lokale RADIUS-serverfunctie genoemd.

## Voorwaarden

#### Vereisten

Cisco raadt u aan om kennis te hebben van deze onderwerpen voordat u deze configuratie probeert:

- Cisco IOS<sup>:</sup> GUI of CLI met geconvergeerde access point 5760, 3850 en 3650 Series WLC
- Extensible Authentication Protocol (EAP)-concepten
- Configuratie van servicesinstelling (SSID)
- $\cdot$  RADIUS

#### Gebruikte componenten

De informatie in dit document is gebaseerd op de volgende software- en hardware-versies:

- Cisco 750 Series WLC release 3.3.2 (kabelkasten van de volgende generatie [NGWC])
- Cisco 3602 Series lichtgewicht access point (AP)
- Microsoft Windows XP met Intel PROset Suppliciet
- Cisco Catalyst 3560 Series-switches

De informatie in dit document is gebaseerd op de apparaten in een specifieke laboratoriumomgeving. Alle apparaten die in dit document worden beschreven, hadden een opgeschoonde (standaard)configuratie. Als uw netwerk live is, moet u de potentiële impact van elke opdracht begrijpen.

### Configureren

Opmerking: Gebruik de Command Lookup Tool (alleen voor geregistreerde gebruikers) voor meer informatie over de opdrachten die in deze sectie worden gebruikt.

#### Netwerkdiagram

Dit beeld geeft een voorbeeld van een netwerkdiagram:

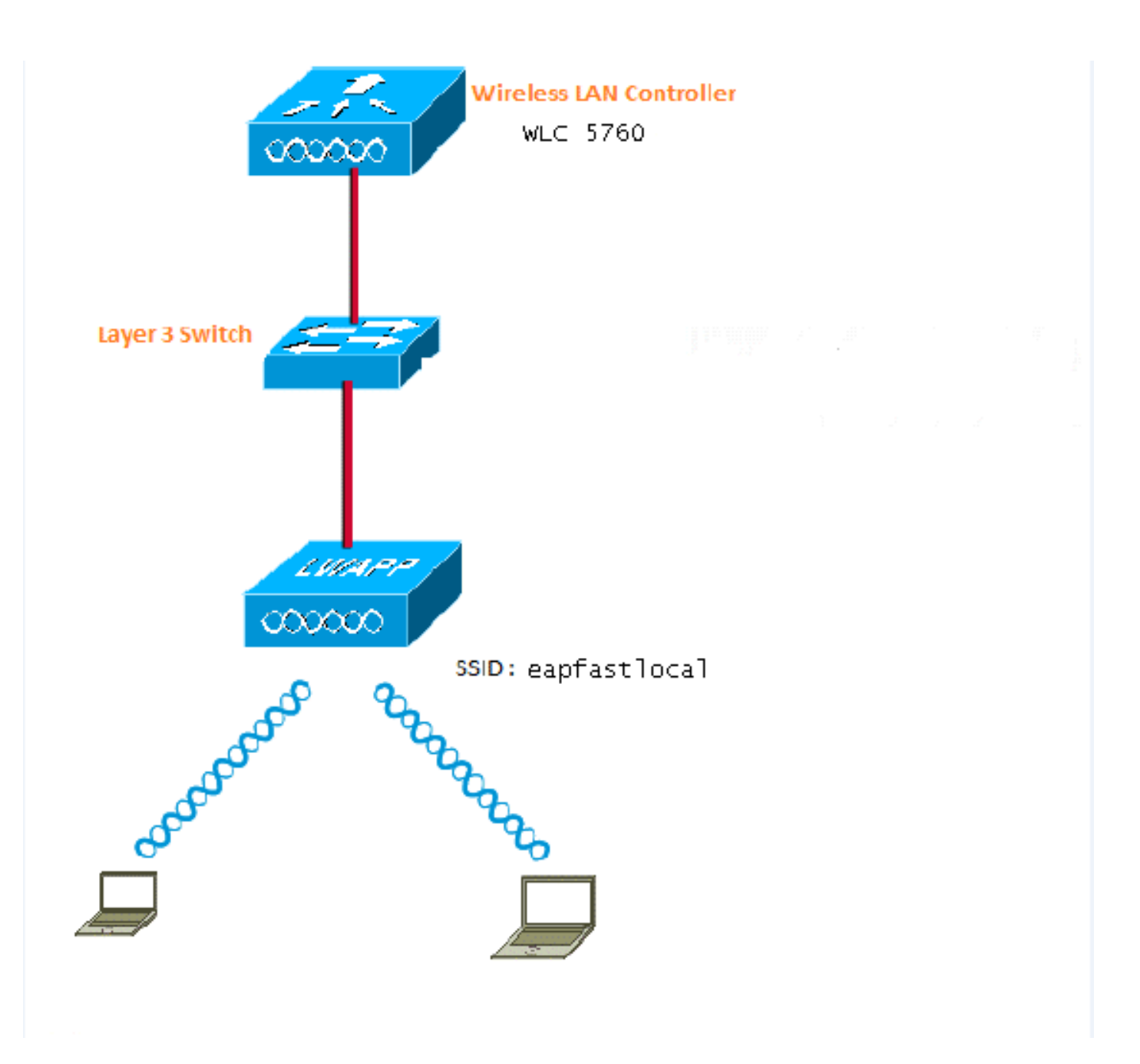

#### Overzicht van configuratie

Deze configuratie wordt in twee stappen voltooid:

- 1. Het configureren van de WLC voor de lokale MAP-methode en de bijbehorende authenticatie- en autorisatieprofielen met de CLI of GUI.
- 2. Configureer de WLAN's en kaart de methodelijst met de verificatie- en autorisatieprofielen.

#### De WLC met de CLI configureren

Voltooi deze stappen om de WLC met de CLI te configureren:

1. Schakel het AAA-model in op de WLC:

2. Vaststellen van de echtheidscontrole en de vergunning:

**aaa local authentication eapfast authorization eapfast**

```
aaa authentication dot1x eapfast local
aaa authorization credential-download eapfast local
aaa authentication dot1x default local
```
3. Configureer het lokale MAP-profiel en de methode (EAP-FAST wordt in dit voorbeeld gebruikt):

```
eap profile eapfast
 method fast
!
```
4. Configureer de geavanceerde parameters van EAP-FAST:

```
eap method fast profile eapfast
 description test
 authority-id identity 1
  authority-id information 1
  local-key 0 cisco123
```
5. Configureer het WLAN en kaart het lokale vergunningsprofiel aan de WLAN:

```
wlan eapfastlocal 13 eapfastlocal
  client vlan VLAN0020
 local-auth eapfast
  session-timeout 1800
  no shutdown
```
6. Configureer de infrastructuur ter ondersteuning van de clientconnectiviteit:

```
ip dhcp snooping vlan 12,20,30,40,50
ip dhcp snooping
!
ip dhcp pool vlan20
 network 20.20.20.0 255.255.255.0
 default-router 20.20.20.251
  dns-server 20.20.20.251
interface TenGigabitEthernet1/0/1
  switchport trunk native vlan 12
  switchport mode trunk
 ip dhcp relay information trusted
  ip dhcp snooping trust
```
#### De WLC configureren met de GUI

Volg deze stappen om de WLC met de GUI te configureren:

1. Configuratie van de methodelijst voor Verificatie:

Configureer het snelle type als Dot1x.

Configuratie van het snelle groepstype als Lokaal.

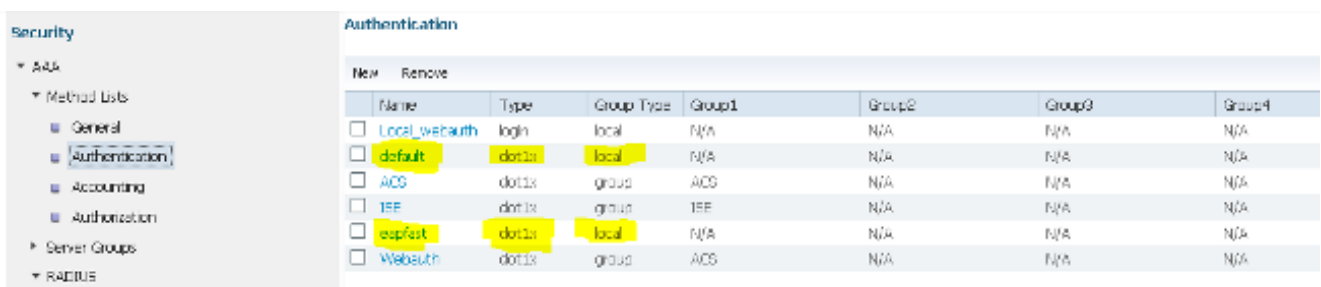

Configureer de methodelijst voor autorisatie: 2.

Configureer het snelle type als Credentiaal-download.

Configuratie van het snelle groepstype als Lokaal.

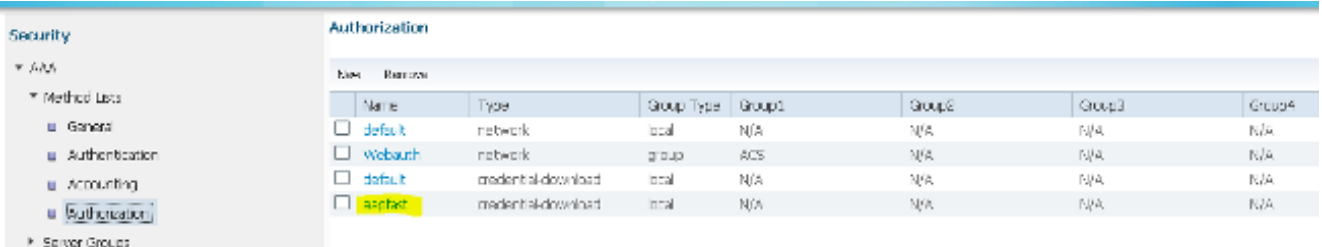

3. Het lokale MAP-profiel configureren:

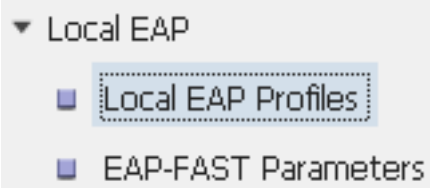

Maak een nieuw profiel en selecteer het MAP-type: 4.

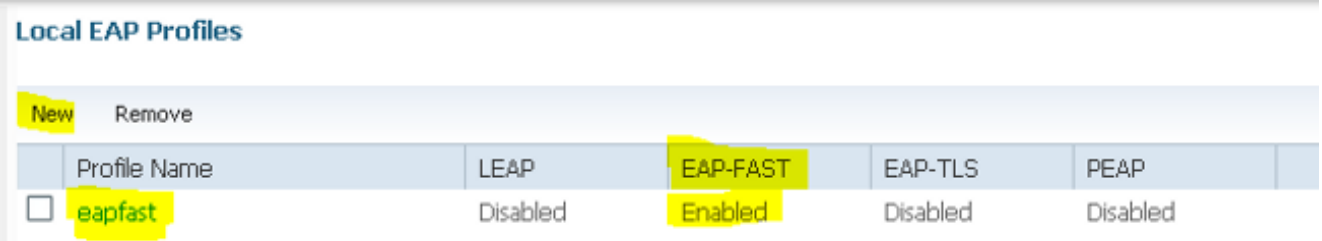

De profielnaam is gemakkelijk en het geselecteerde MAP-type is MAP-FAST:

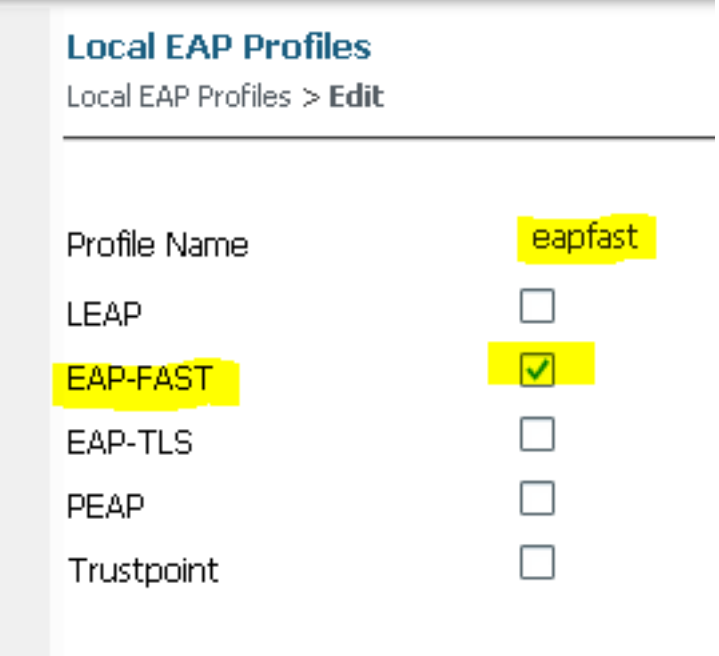

5. Configureer de parameters van de MAP-FAST-methode:

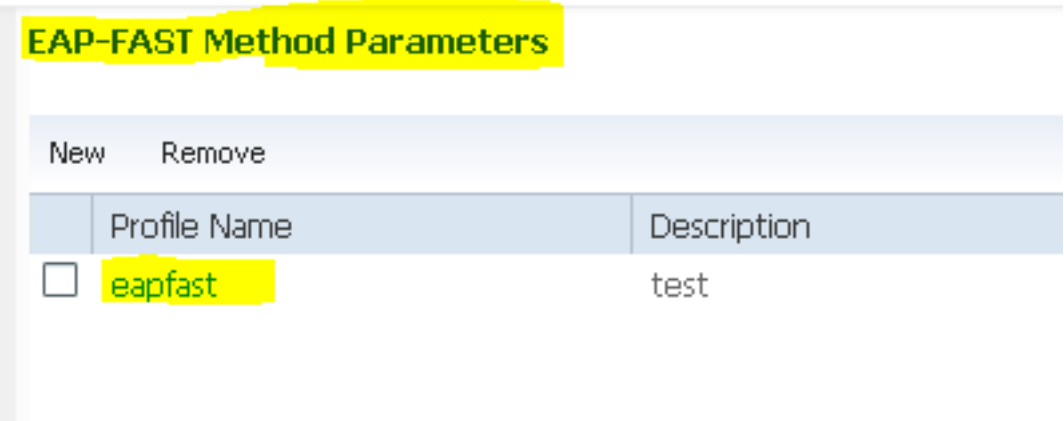

De serversleutel is ingesteld als Cisco123.

#### **EAP-FAST Method Profile**

EAP-FAST Method Profile > Edit

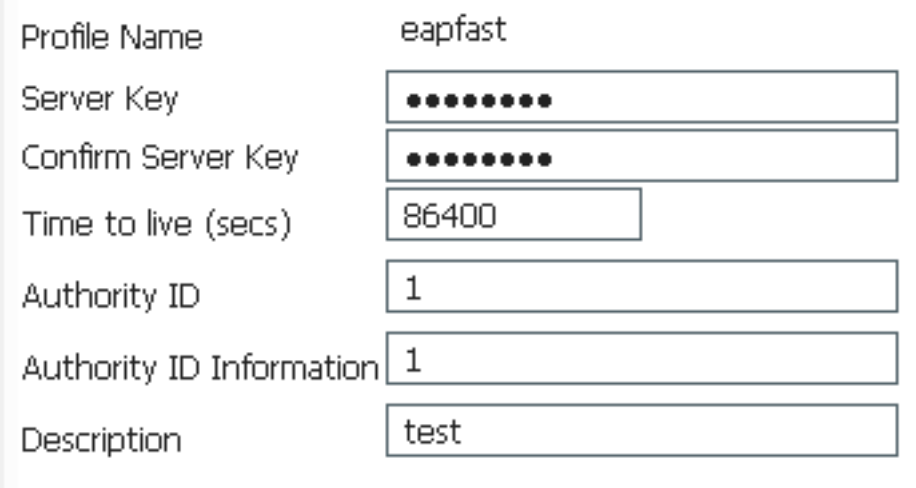

6. Controleer het vakje **Dot1x System Auth Control** en selecteer **snel** voor de methodelijsten. Dit helpt u de lokale MAP-authenticatie uit te voeren.

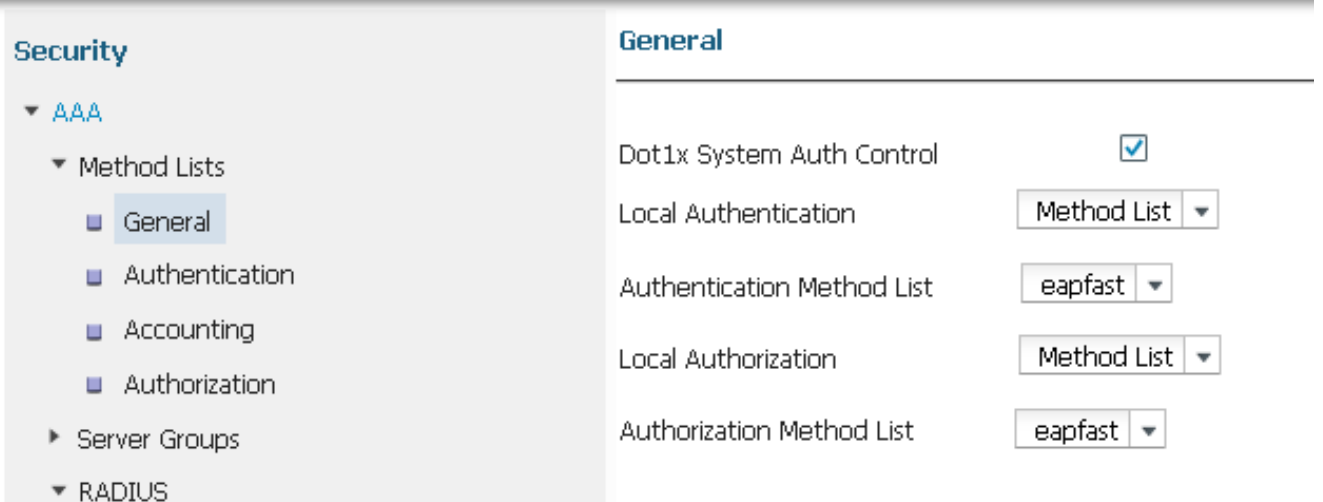

7. Configuratie van WLAN voor WAP2 AES-encryptie:

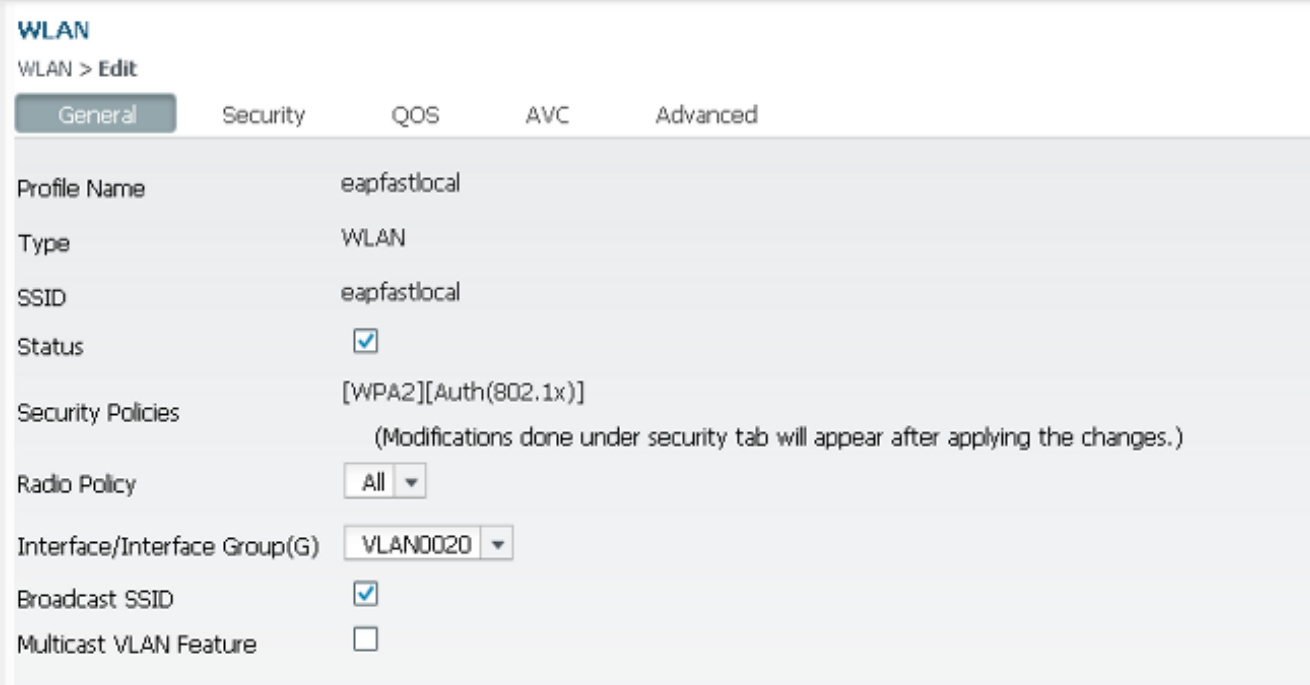

#### **WLAN**

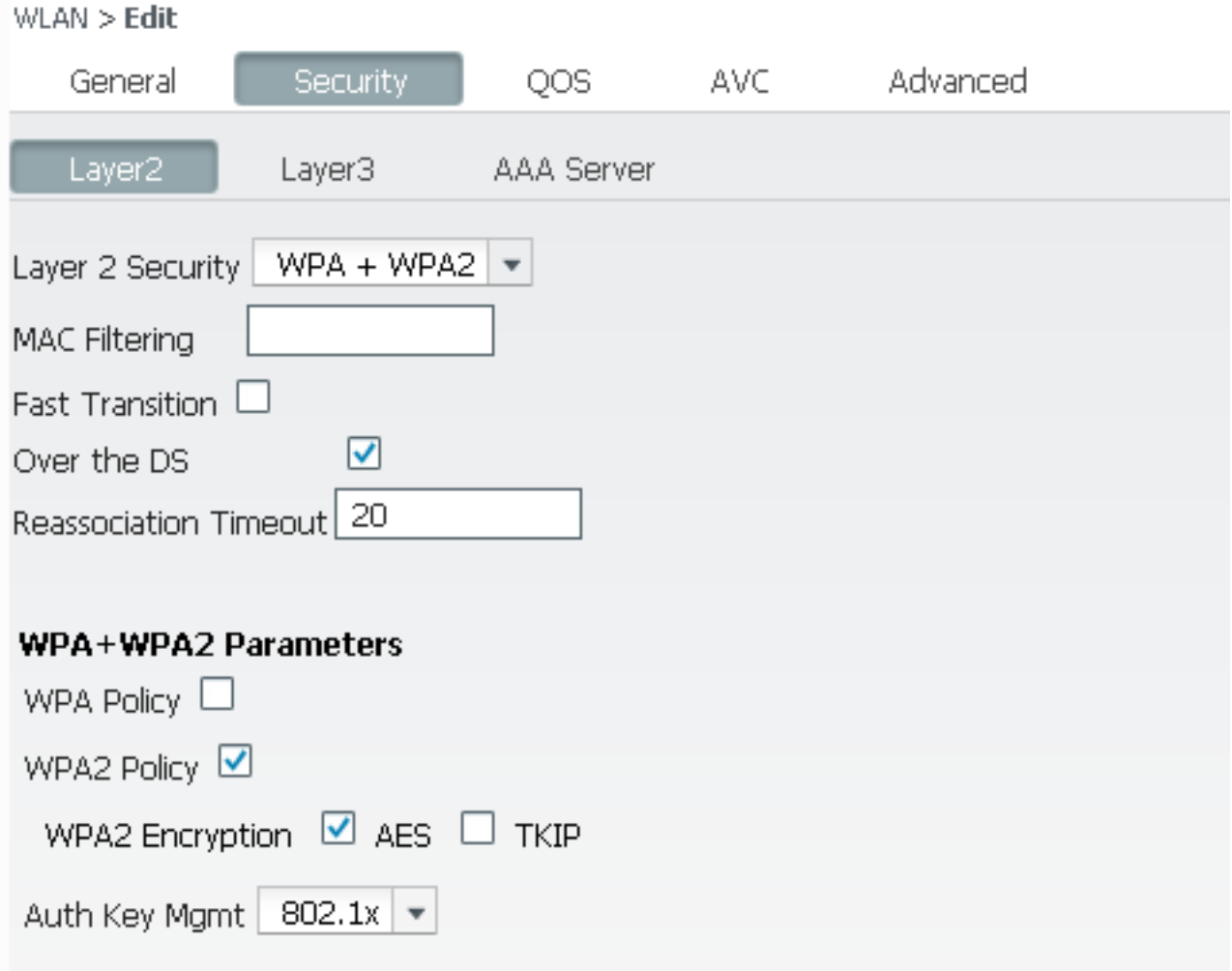

8. Stel in het tabblad AAA-server de MAP Profile Name snel in bij WLAN:

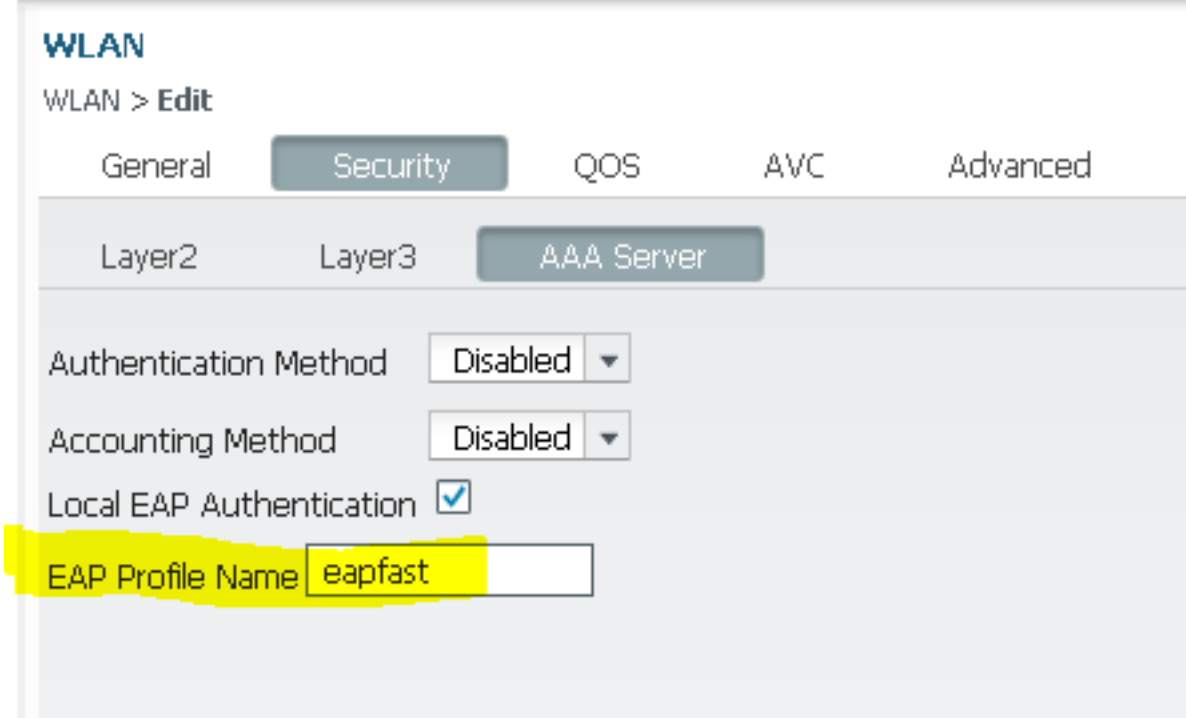

### Verifiëren

Volg deze stappen om te controleren of de configuratie goed werkt:

1. Sluit de client aan op WLAN:

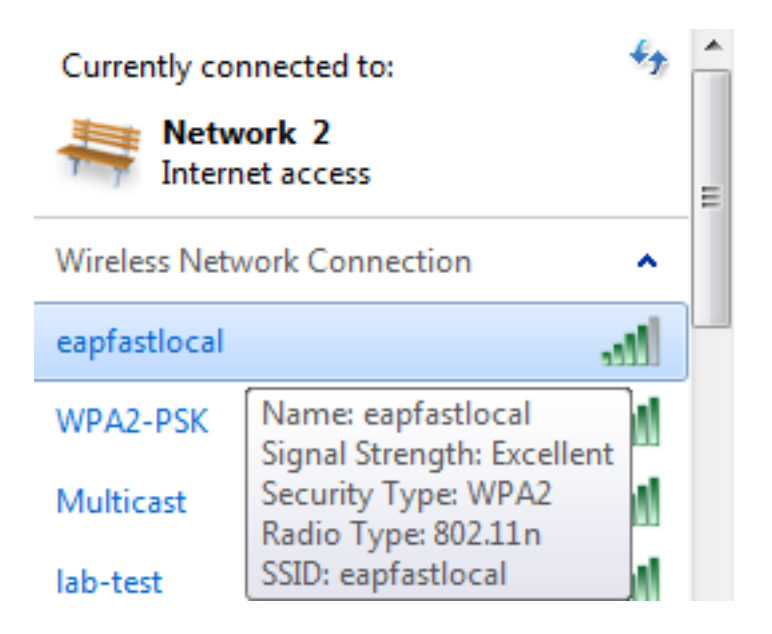

2. Controleer dat het pop-upvenster Protected Access Credentials (PAC) verschijnt en dat u dit moet accepteren om te authentiseren:

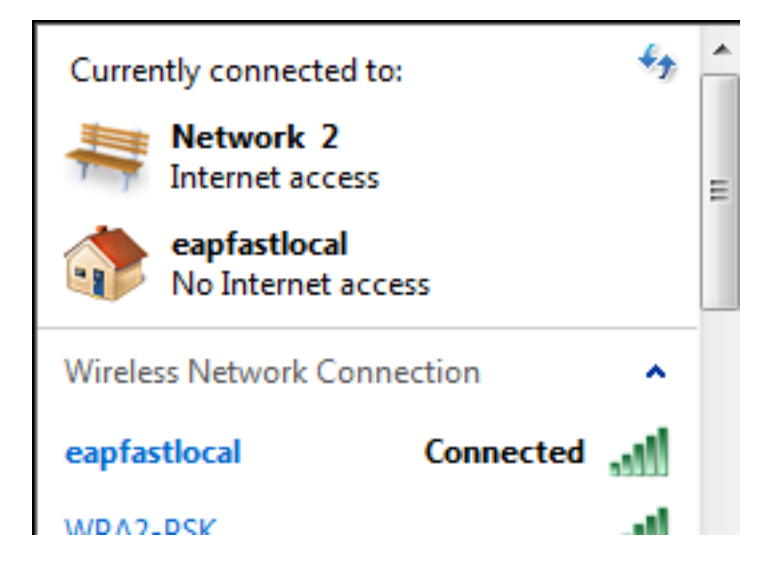

### Problemen oplossen

Cisco raadt u aan sporen te gebruiken om draadloze problemen op te lossen. Traces worden opgeslagen in de circulaire buffer en zijn niet processorintensief.

Schakel deze sporen in om de L2 (Layer 2) auth-loggen te verkrijgen:

- stel een veilig debug van de spoorgroep in
- set sporengroep-draadloos beveiligde filterkaart021.6a89.51ca

Schakel deze sporen in om de DHCP-gebeurtenissen te verkrijgen:

- dhcp-evenementen op maat instellen
- set sporen dhcp gebeurtenissen filter mac 0021.6a89.51ca

Hier zijn een paar voorbeelden van succesvolle sporen:

**[04/10/14 18:49:50.719 IST 3 8116] 0021.6a89.51ca Association received from mobile on AP c8f9.f983.4260**

[04/10/14 18:49:50.719 IST 4 8116] 0021.6a89.51ca qos upstream policy is unknown and downstream policy is unknown [04/10/14 18:49:50.719 IST 5 8116] 0021.6a89.51ca apChanged 1 wlanChanged 0 mscb ipAddr 20.20.20.6, apf RadiusOverride 0x0, numIPv6Addr=0 [04/10/14 18:49:50.719 IST 6 8116] 0021.6a89.51ca Applying WLAN policy on MSCB. [04/10/14 18:49:50.719 IST 7 8116] 0021.6a89.51ca Applying WLAN ACL policies to client

[04/10/14 18:49:50.719 IST 9 8116] 0021.6a89.51ca Applying site-specific IPv6 override for station 0021.6a89.51ca - vapId 13, site 'default-group', interface 'VLAN0020' [04/10/14 18:49:50.719 IST a 8116] 0021.6a89.51ca Applying local bridging Interface Policy for station 0021.6a89.51ca - vlan 20, interface 'VLAN0020' **[04/10/14 18:49:50.719 IST b 8116] 0021.6a89.51ca STA - rates (8): 140 18 152 36 176 72 96 108 48 72 96 108 0 0 0 0**

[04/10/14 18:49:50.727 IST 2f 8116] 0021.6a89.51ca Session Manager Call Client

 57ca4000000048, uid 42, capwap id 50b94000000012,Flag 4, Audit-Session ID 0a6987b253468efb0000002a, method list [04/10/14 18:49:50.727 IST 30 22] ACCESS-CORE-SM-CLIENT-SPI-NOTF: [0021.6a89.51ca, Ca3] Session update from Client[1] for 0021.6a89.51ca, ID list 0x00000000 [04/10/14 18:49:50.727 IST 31 22] ACCESS-CORE-SM-CLIENT-SPI-NOTF: [0021.6a89.51ca, Ca3] (UPD): method: Dot1X, method list: none, aaa id: 0x0000002A **[04/10/14 18:49:50.727 IST 32 22] ACCESS-CORE-SM-CLIENT-SPI-NOTF: [0021.6a89.51ca, Ca3] (UPD): eap profile: eapfast** [04/10/14 18:49:50.728 IST 4b 278] ACCESS-METHOD-DOT1X-DEB:[0021.6a89.51ca,Ca3] Posting AUTH\_START for 0xF700000A [04/10/14 18:49:50.728 IST 4c 278] ACCESS-METHOD-DOT1X-DEB:[0021.6a89.51ca,Ca3] 0xF700000A:entering request state [04/10/14 18:49:50.728 IST 4d 278] ACCESS-METHOD-DOT1X-NOTF:[0021.6a89.51ca,Ca3] Sending EAPOL packet [04/10/14 18:49:50.728 IST 4e 278] ACCESS-METHOD-DOT1X-INFO:[0021.6a89.51ca,Ca3] Platform changed src mac of EAPOL packet [04/10/14 18:49:50.728 IST 4f 278] ACCESS-METHOD-DOT1X-INFO:[0021.6a89.51ca,Ca3] EAPOL packet sent to client 0xF700000A [04/10/14 18:49:50.728 IST 50 278] ACCESS-METHOD-DOT1X-DEB:[0021.6a89.51ca,Ca3] 0xF700000A:idle request action [04/10/14 18:49:50.761 IST 51 8116] 0021.6a89.51ca 1XA: Received 802.11 EAPOL message (len 5) from mobile **[04/10/14 18:49:50.761 IST 52 8116] 0021.6a89.51ca 1XA: Received EAPOL-Start from mobile** [04/10/14 18:49:50.761 IST 53 8116] 0021.6a89.51ca 1XA: EAPOL-Start - EAPOL start message from mobile as mobile is in Authenticating state, restart authenticating [04/10/14 18:49:50.816 IST 95 278] ACCESS-METHOD-DOT1X-DEB:[0021.6a89.51ca,Ca3] 0xF700000A:entering response state [04/10/14 18:49:50.816 IST 96 278] ACCESS-METHOD-DOT1X-NOTF:[0021.6a89.51ca,Ca3] Response sent to the server from 0xF700000A [04/10/14 18:49:50.816 IST 97 278] ACCESS-METHOD-DOT1X-DEB:[0021.6a89.51ca,Ca3] 0xF700000A:ignore response action [04/10/14 18:49:50.816 IST 98 203] Parsed CLID MAC Address = 0:33:106:137:81:202 **[04/10/14 18:49:50.816 IST 99 203] AAA SRV(00000000): process authen req [04/10/14 18:49:50.816 IST 9a 203] AAA SRV(00000000): Authen method=LOCAL [04/10/14 18:49:50.846 IST 11d 181] ACCESS-CORE-SM-CLIENT-SPI-NOTF: [0021.6a89.51ca, Ca3] Session authz status notification sent to Client[1] for 0021.6a89.51ca with handle FE000052, list 630007B2 [04/10/14 18:49:50.846 IST 11e 181]ACCESS-METHOD-DOT1X-NOTF:[0021.6a89.51ca,Ca3] Received Authz Success for the client 0xF700000A (0021.6a89.51ca) [04/10/14 18:49:50.846 IST 11f 271] ACCESS-METHOD-DOT1X-DEB:[0021.6a89.51ca,Ca3] Posting AUTHZ\_SUCCESS on Client 0xF700000A** [04/10/14 18:49:50.846 IST 120 271] ACCESS-METHOD-DOT1X-DEB:[0021.6a89.51ca,Ca3] 0xF700000A:entering authenticated state [04/10/14 18:49:50.846 IST 121 271]ACCESS-METHOD-DOT1X-NOTF:[0021.6a89.51ca,Ca3] EAPOL success packet was sent earlier. [04/10/14 18:49:50.846 IST 149 8116] 0021.6a89.51ca 1XA:authentication succeeded [04/10/14 18:49:50.846 IST 14a 8116] 0021.6a89.51ca 1XK: Looking for BSSID c8f9.f983.4263 in PMKID cache [04/10/14 18:49:50.846 IST 14b 8116] 0021.6a89.51ca 1XK: Looking for BSSID c8f9.f983.4263 in PMKID cache [04/10/14 18:49:50.846 IST 14c 8116] 0021.6a89.51ca **Starting key exchange with mobile - data forwarding is disabled**

[04/10/14 18:49:50.846 IST 14d 8116] 0021.6a89.51ca 1XA: **Sending EAPOL message to mobile, WLAN=13 AP WLAN=13**

[04/10/14 18:49:50.858 IST 14e 8116] 0021.6a89.51ca 1XA: Received 802.11 EAPOL

 message (len 123) from mobile [04/10/14 18:49:50.858 IST 14f 8116] 0021.6a89.51ca 1XA: Received EAPOL-Key from mobile [04/10/14 18:49:50.858 IST 150 8116] 0021.6a89.51ca 1XK: **Received EAPOL-key in PTK\_START state (msg 2) from mobile** [04/10/14 18:49:50.858 IST 151 8116] 0021.6a89.51ca 1XK: Stopping retransmission timer [04/10/14 18:49:50.859 IST 152 8116] 0021.6a89.51ca 1XA**: Sending EAPOL message to mobile, WLAN=13 AP WLAN=13** [04/10/14 18:49:50.862 IST 153 8116] 0021.6a89.51ca 1XA: Received 802.11 EAPOL message (len 99) from mobile [04/10/14 18:49:50.862 IST 154 8116] 0021.6a89.51ca 1XA: Received EAPOL-Key from mobile [04/10/14 18:49:50.862 IST 155 8116] 0021.6a89.51ca 1XK: **Received EAPOL-key in PTKINITNEGOTIATING state (msg 4) from mobile** [04/10/14 18:49:50.863 IST 172 338] [WCDB] wcdb\_ffcp\_cb: client (0021.6a89.51ca) client (0x57ca4000000048): FFCP operation (UPDATE) return code (0) [04/10/14 18:49:50.914 IST 173 273] dhcp pkt processing routine is called for pak with SMAC = 0021.6a89.51ca and SRC\_ADDR = 0.0.0.0 **[04/10/14 18:49:50.914 IST 174 219] sending dhcp packet outafter processing with SMAC = 0021.6a89.51ca and SRC\_ADDR = 0.0.0.0 [04/10/14 18:49:50.914 IST 175 256] DHCPD: address 20.20.20.6 mask 255.255.255.0 [04/10/14 18:49:54.279 IST 176 273] dhcp pkt processing routine is called for pak with SMAC = 0021.6a89.51ca and SRC\_ADDR = 20.20.20.6**

**[04/10/14 18:49:54.279 IST 177 219] sending dhcp packet outafter processing with SMAC = 0021.6a89.51ca and SRC\_ADDR = 20.20.20.6**